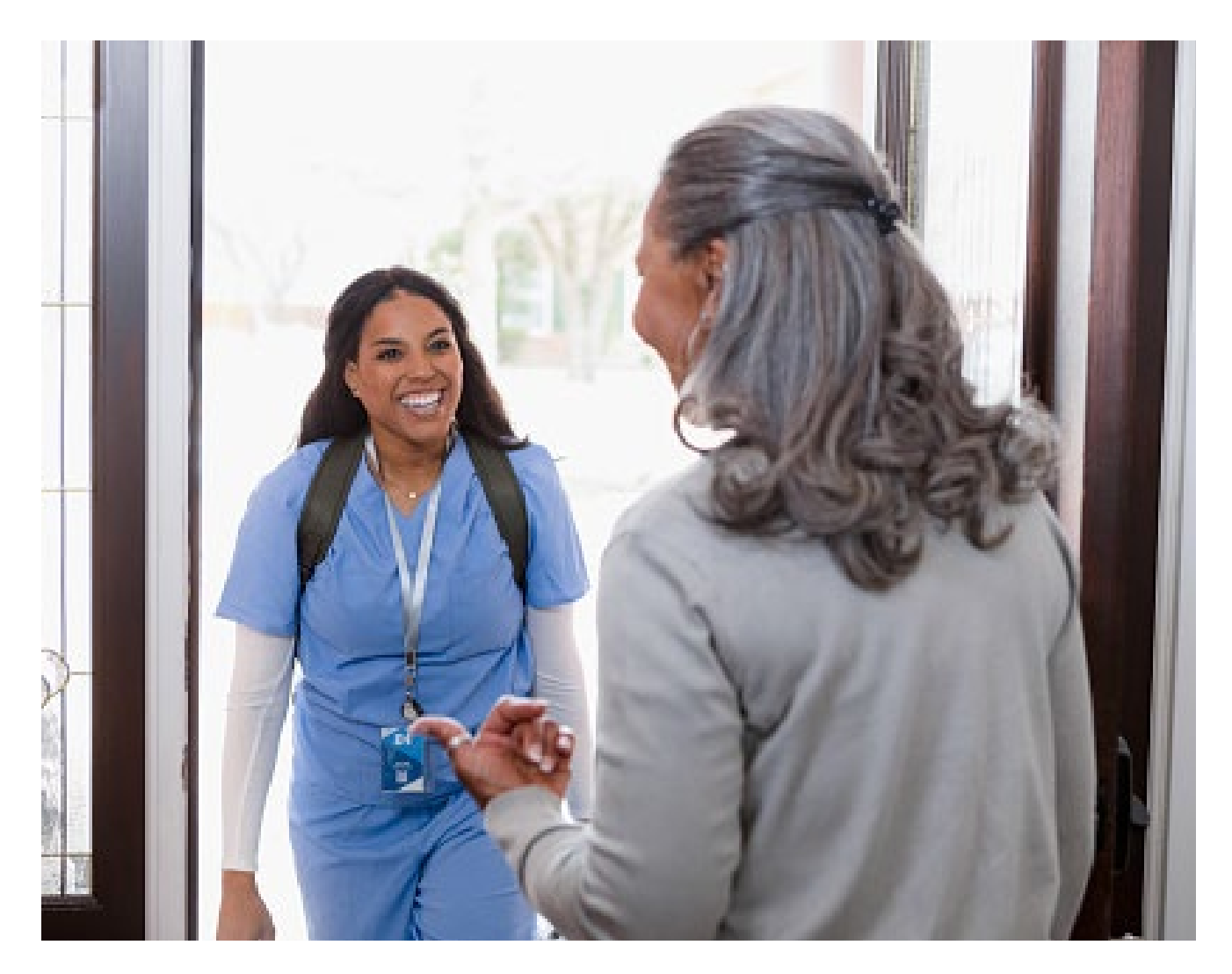

# Supplemental Guide Enhanced Home Care Service Preauthorization Requests

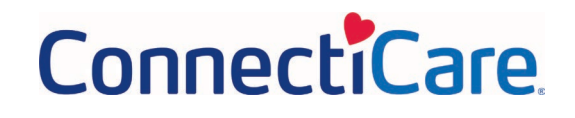

### **Summary of Changes**

To make the preauthorization request process easier, we have added in a new field to show you how many home care visits are still available towards the member's covered benefits for the plan year. Availability shown represents the total number of covered visits reduced by the number of visits already requested through our preauthorization process.

Before number of available visits displays, you will see a **Warning** screen confirming the request is for "Home Health Care" to reduce unintended impacts to the benefit limit calculations.

At the end of the transaction, you will see a new screen that will be used to submit the request. This will allow some requests to be approved on the spot rather than having all cases pend for additional review. For home health aide and social worker services, you will also need to attest that member has an approval for skilled nursing, physical therapy, occupational therapy and/or speech therapy during the same time frame.

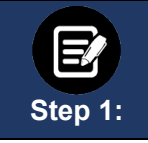

### **Service Details Page**

After you complete this **Service Details** page and click **Add Service Line**, the **Warning** page will pop up.

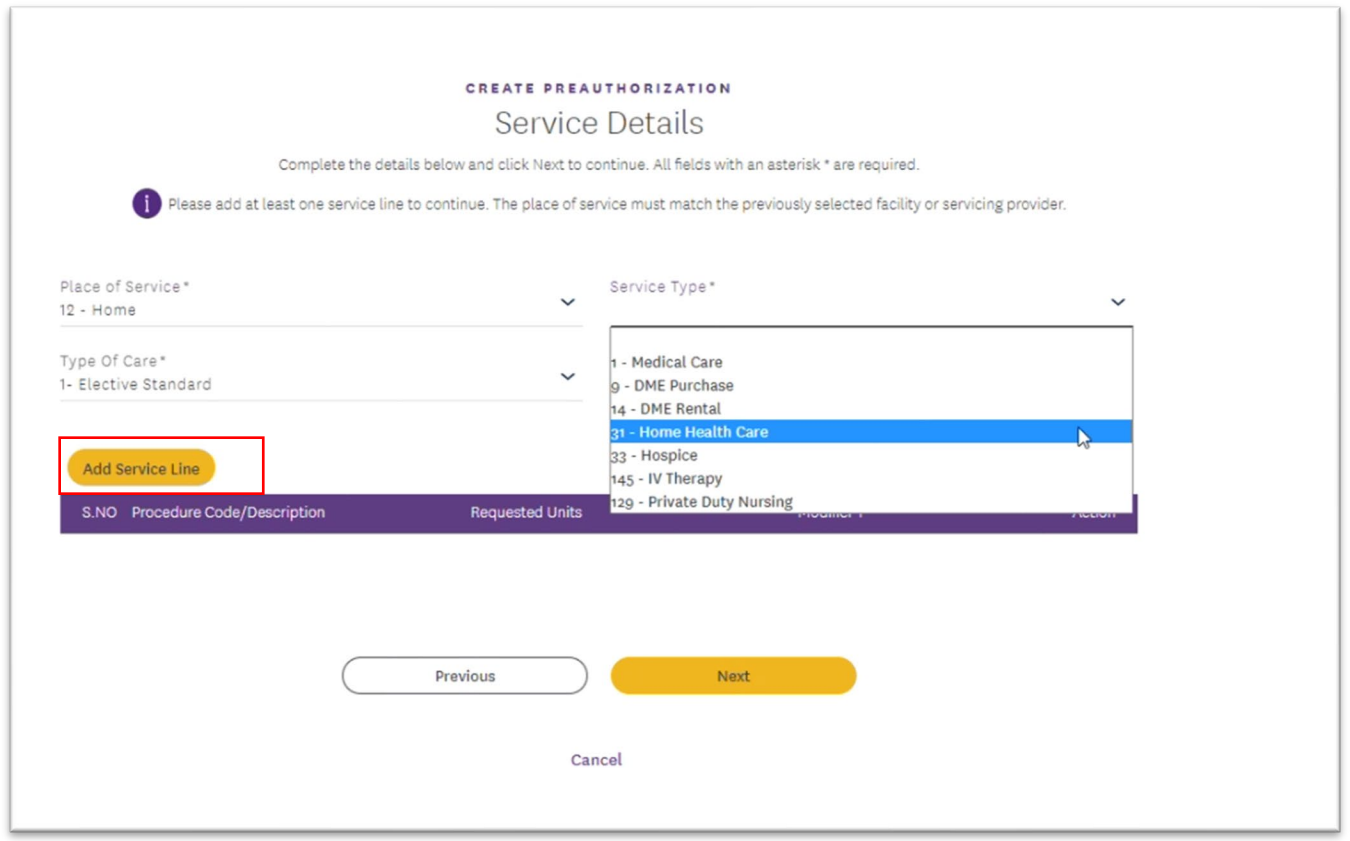

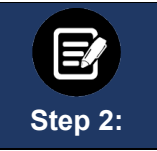

Click **OK** to confirm the intended **Service Type** is home health care and continue with the next steps in the transaction. If the **Service Type** is not home health care, click **OK** and then choose the correct **Service Type** before proceeding.

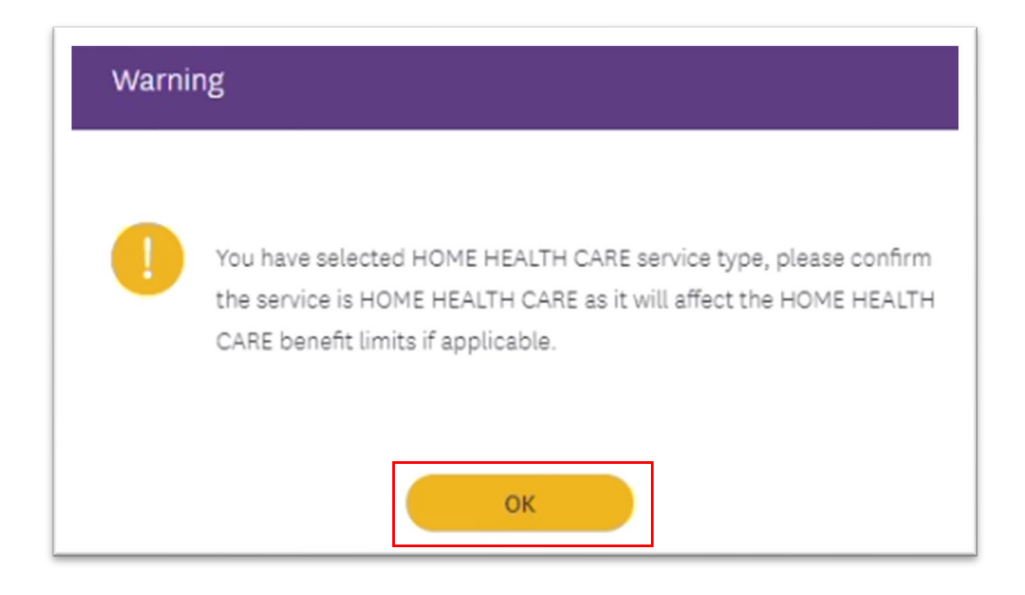

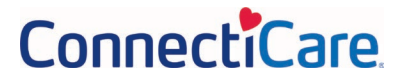

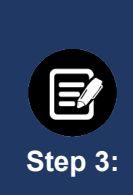

On the **Add Service Line** screen you will see the **Available Units** above the field for entering the number of **Requested Units.**

**Available Units** represent the total number of home care visits the member's benefits cover in the current plan year, less the number of home visits previously approved. If the prior request(s) is still pending, the units will show as being available.

### **Available = Visits Under Covered Benefit – Visits Authorized**

**Note: Requested Units** should reflect number of visits, not hours.

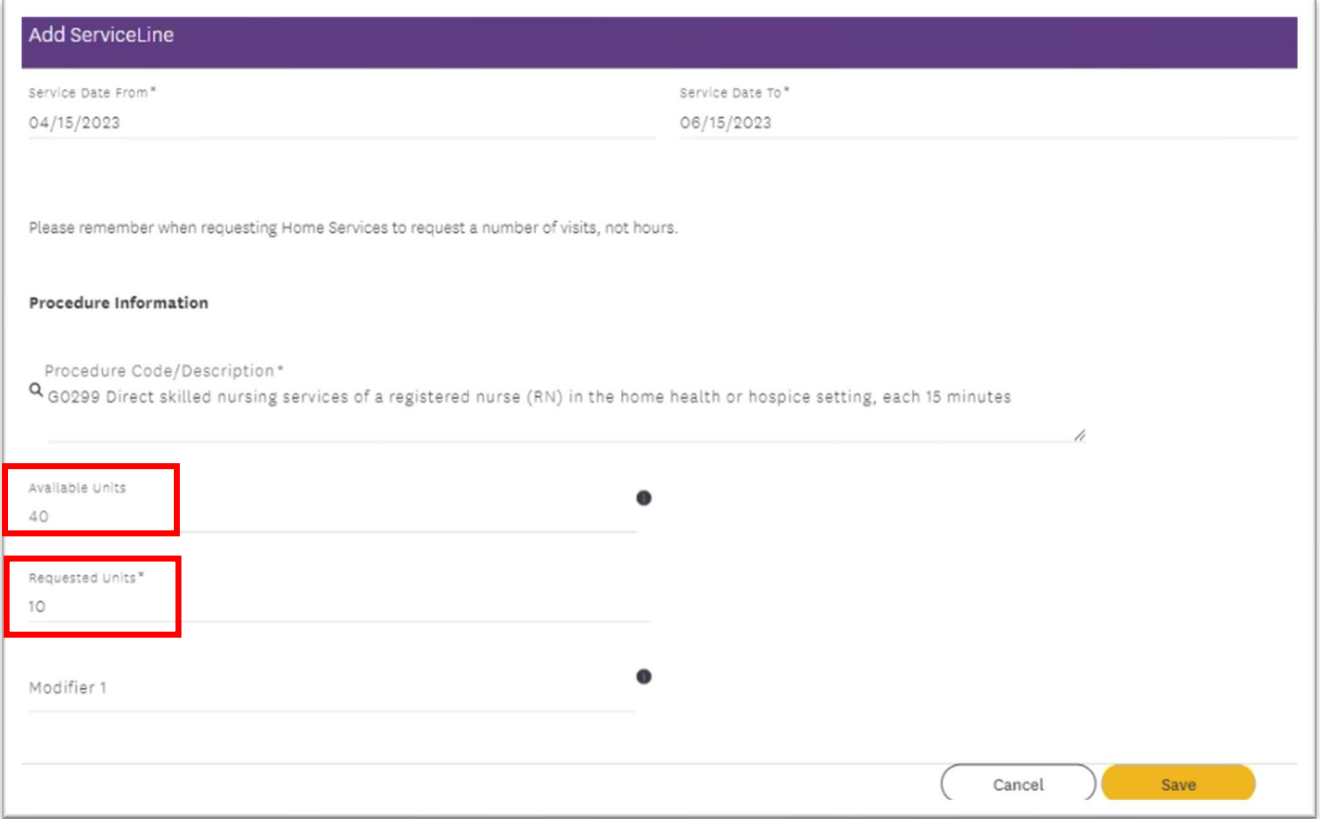

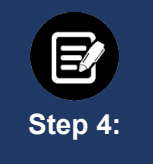

#### **Attach Documentation**

During the transaction, you will have several opportunities to attach documentation. Certain transactions require documentation to be attached at the first collection point to optimize the enhanced experience. We highly recommend attaching documents when you see the following screen:

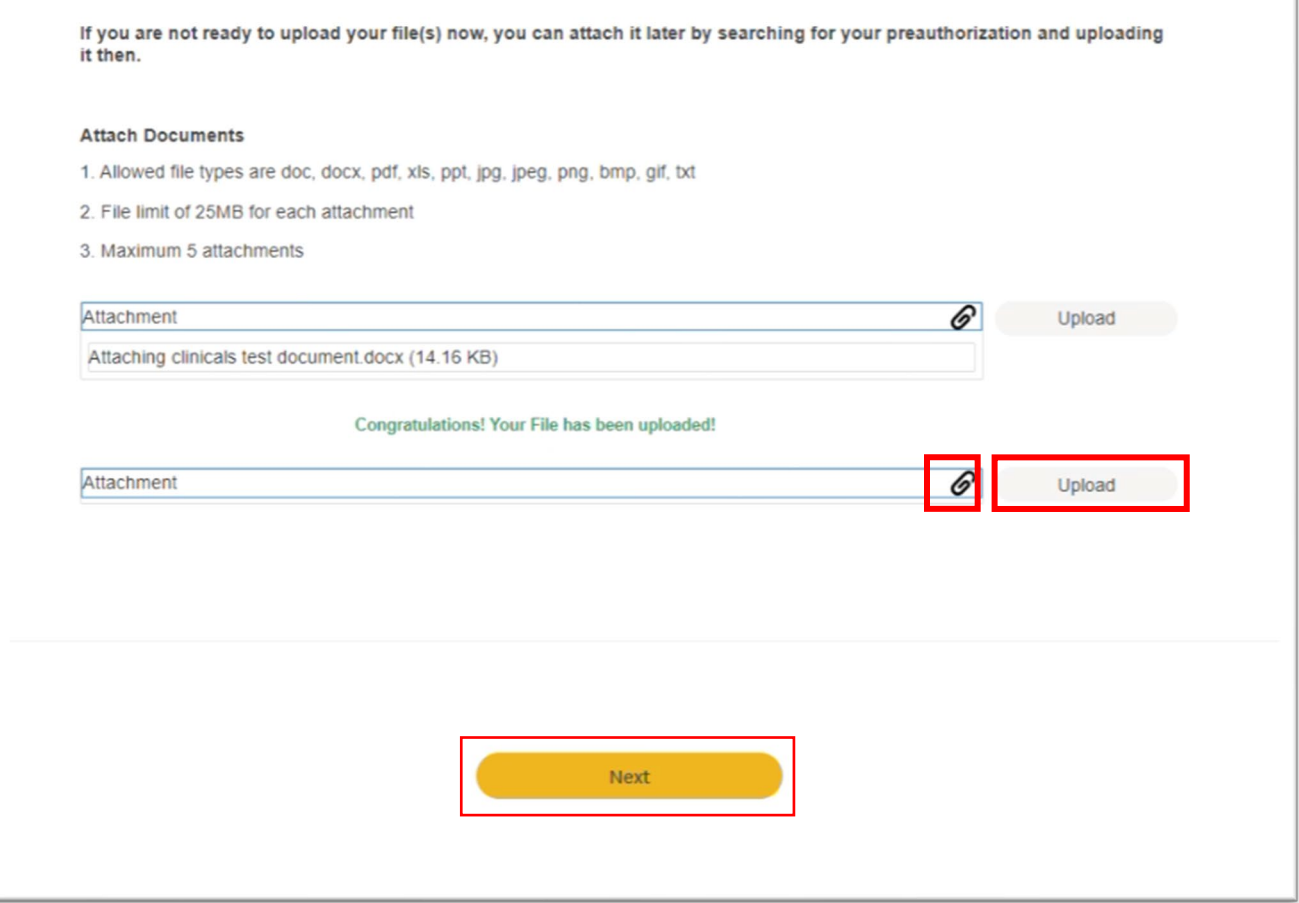

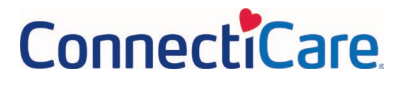

### **Document Clinical & Submit Request**

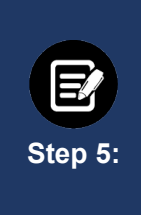

Once the base set of preauthorization request screens is completed an additional screen will be shown.

For most services, you will see the following screen where you can click **Submit Request** to see the **Approval/Pend** screen shown below. For home health aide and social worker services the screen will also display a "**Document Clinical**" button which you will need to click.

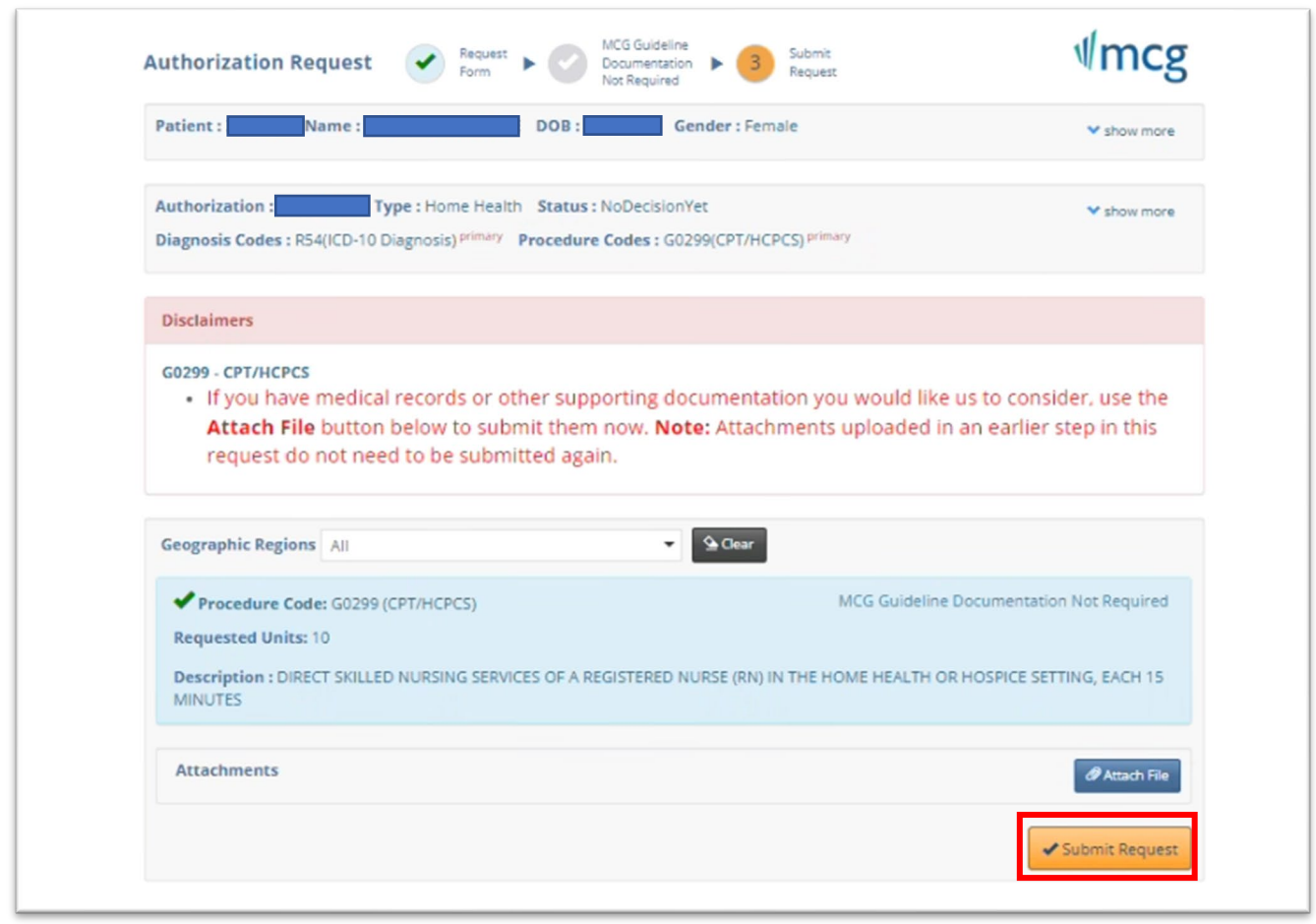

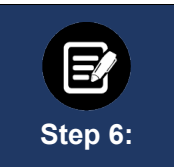

#### **Home Health Aides & Social Workers**

Requests for home health aides and social workers will need the following **Clinical Indications** completed. If the statements shown are true, click the **Box**. Then click **Save**. If the statements are not true, click **Cancel**.

### *Home Health Aide Services*

#### **Clinical Indications**

○ Home Health Aide services are covered if ALL of the following

□ The practitioner attests that this member has an approval for skilled nursing, physical therapy, occupational therapy and/or speech therapy during the same timeframe that home health aide services are being requested.

### *Social Worker Services*

#### **Clinical Indications for Procedure**

 $O$  Social Worker services are covered if  $ALL$  of the following □ The practitioner attests that this member has an approval for skilled nursing, physical therapy, occupational therapy and/or speech therapy during the same timeframe that social worker services are being requested.

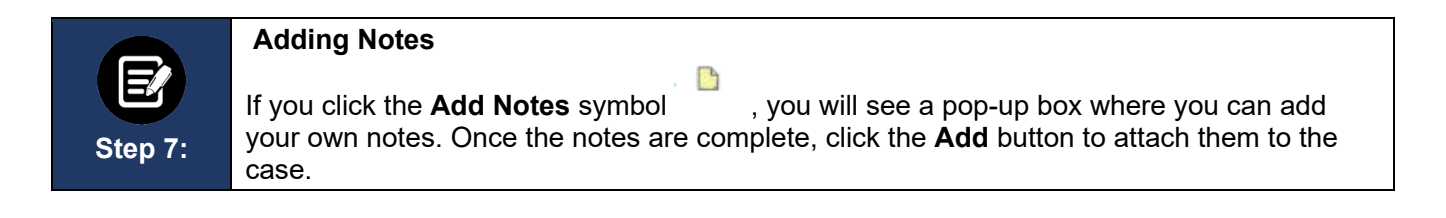

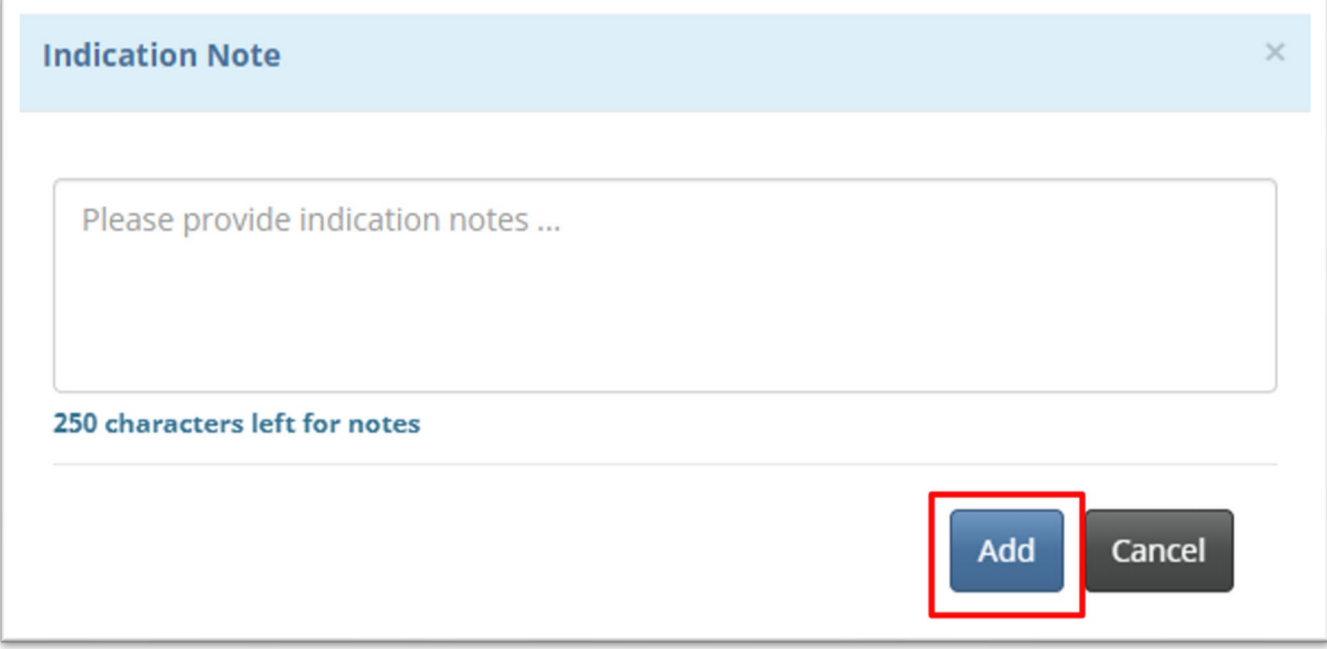

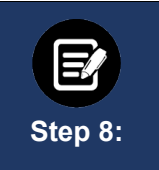

### **Attaching Files**

**Note:** Before submitting your request, you will have an opportunity to attach documents by using the **Attach File** button. We do, however, strongly recommend using the screen above instead.

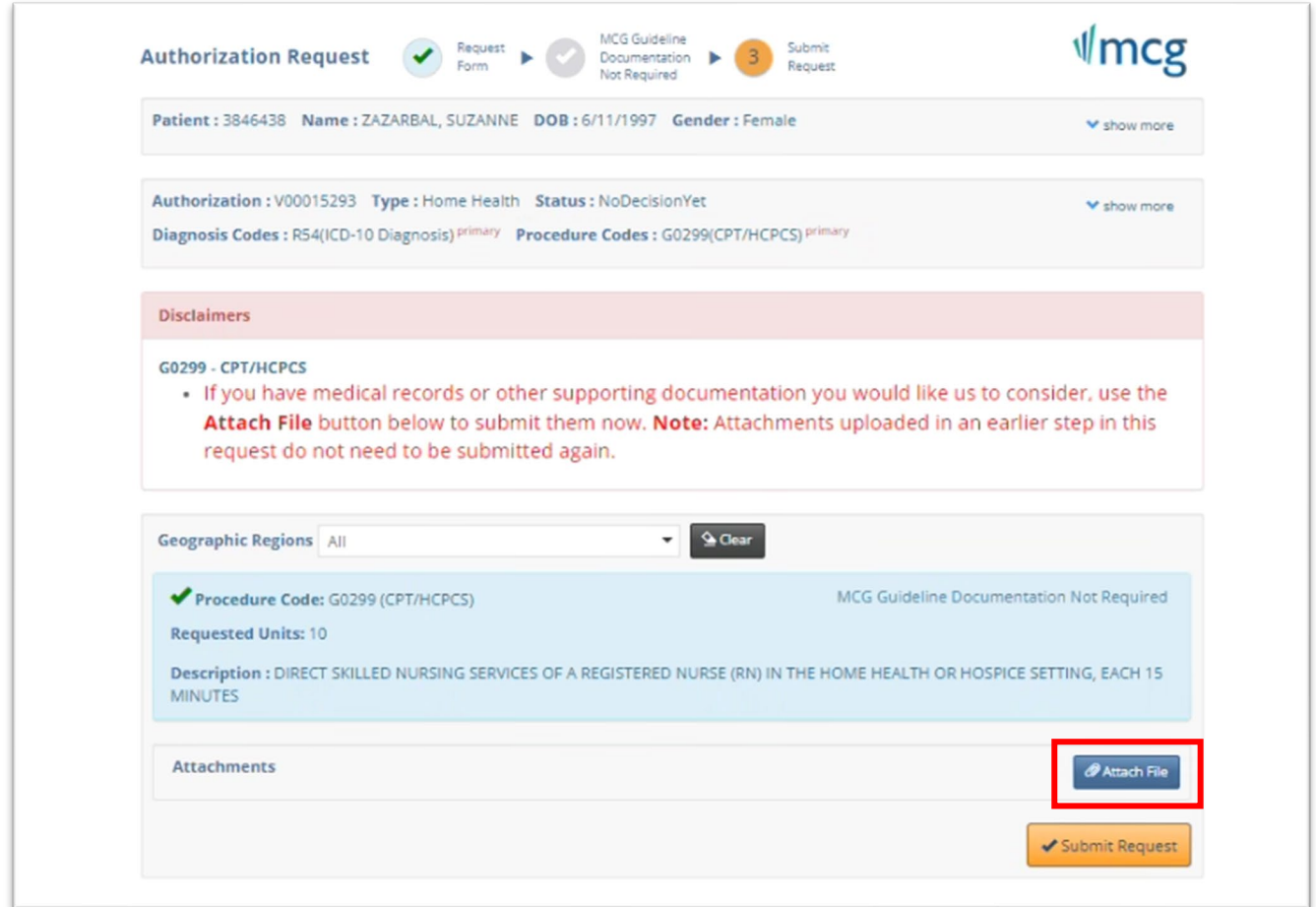

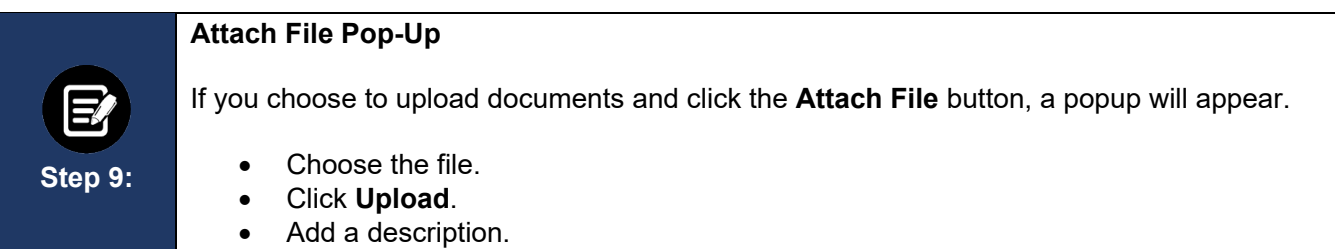

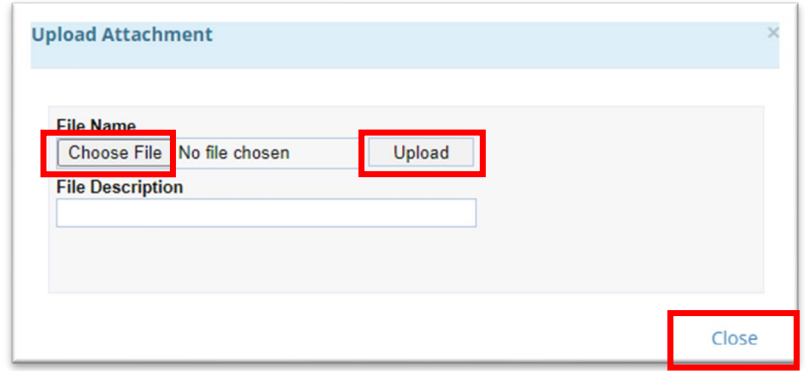

A new window will display showing the document you have added.

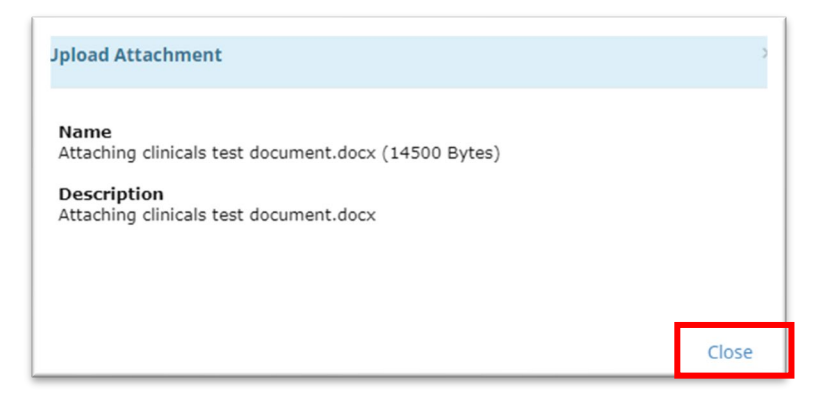

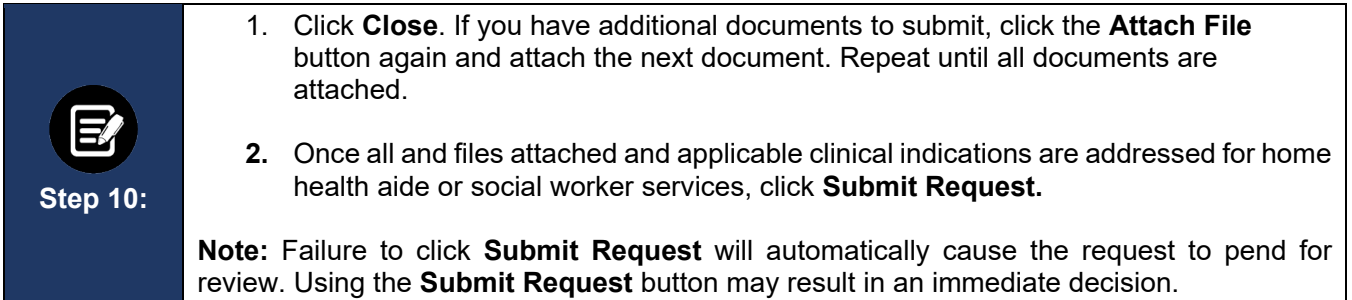

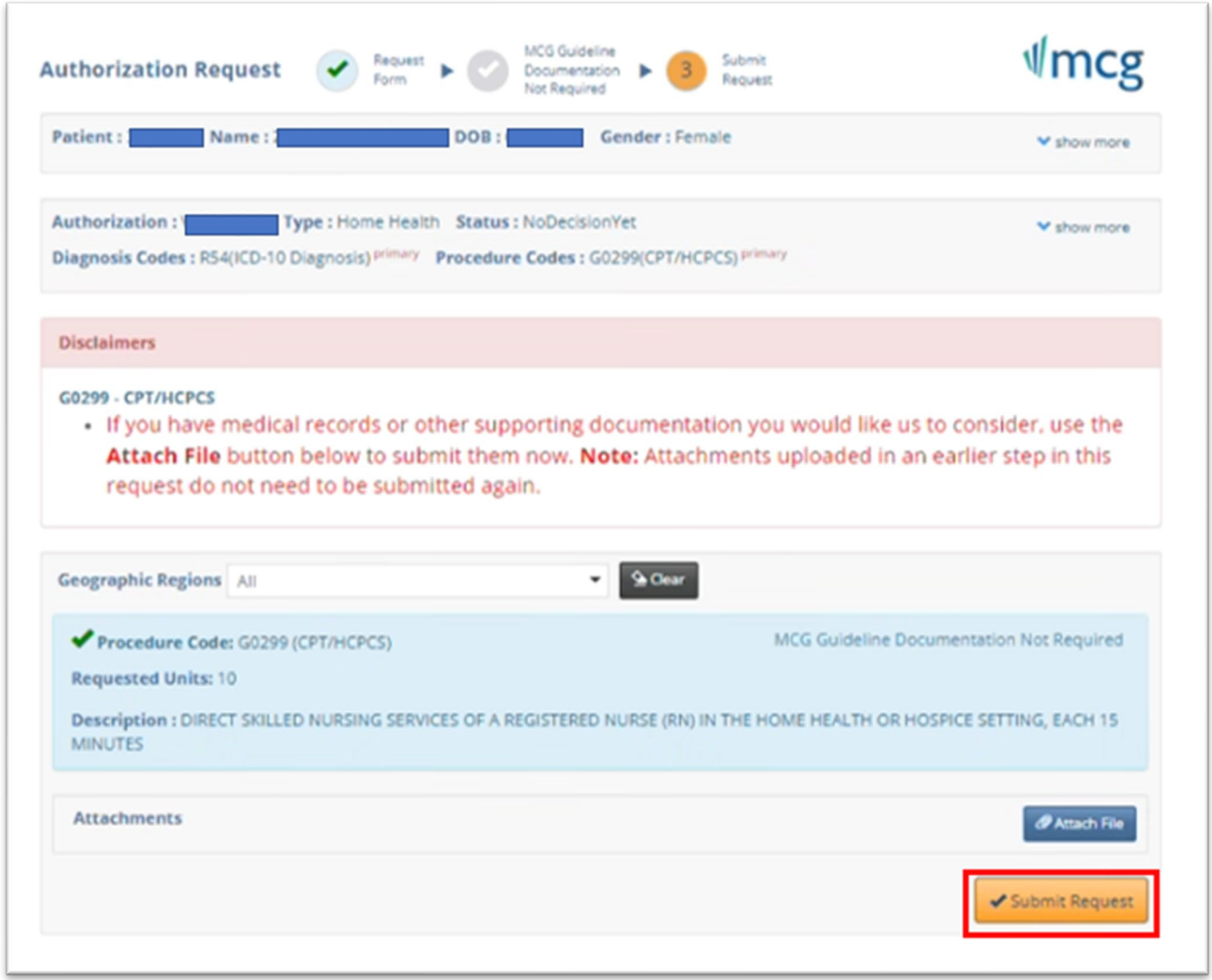

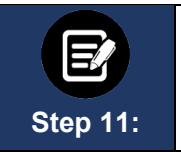

### **Approval/Pend Screen**

If all clinical criteria are met, you may see a screen showing "Your case has been approved." Otherwise, the screen will indicate that your case is pending further review.

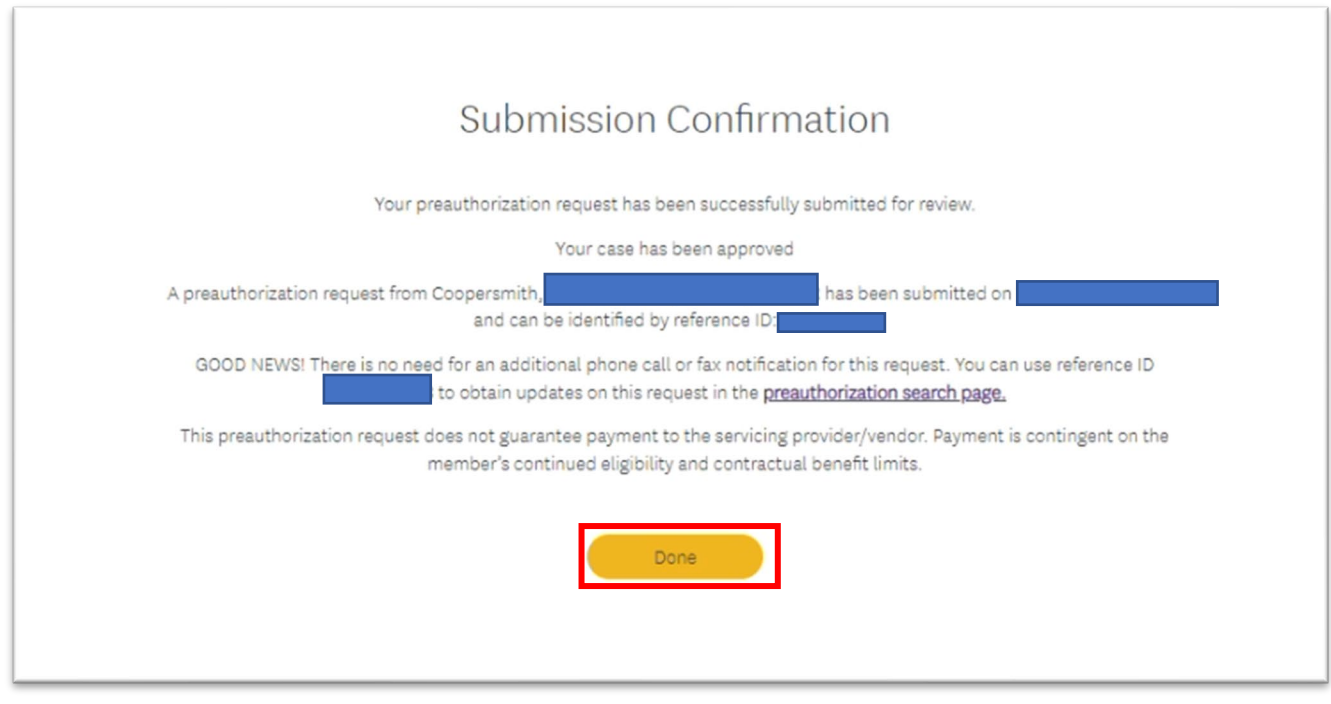